### Finding a Location on a GPS

### Insert SD card for map

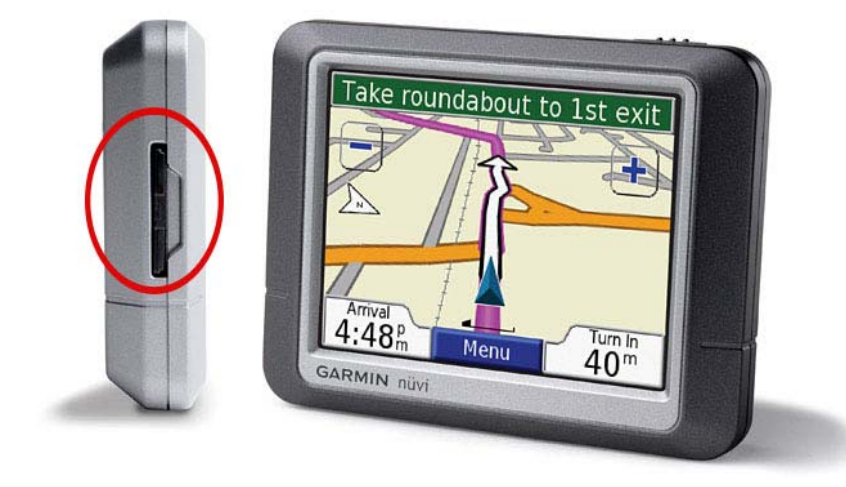

**On the left hand** side of most Garmin Nuvi GPSs are slots that accept mini SD cards that contain the different county lands.

### Turn on the GPS

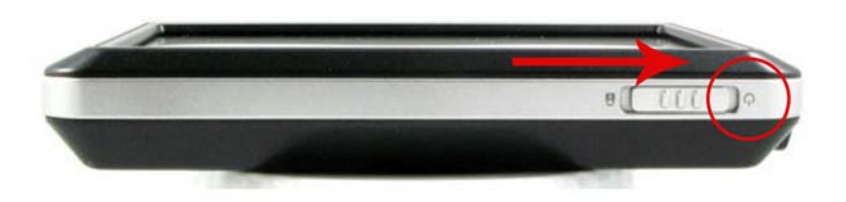

**Slide the power** bar to the "O" symbol, located on the top of the GPS

### Zoom Functions

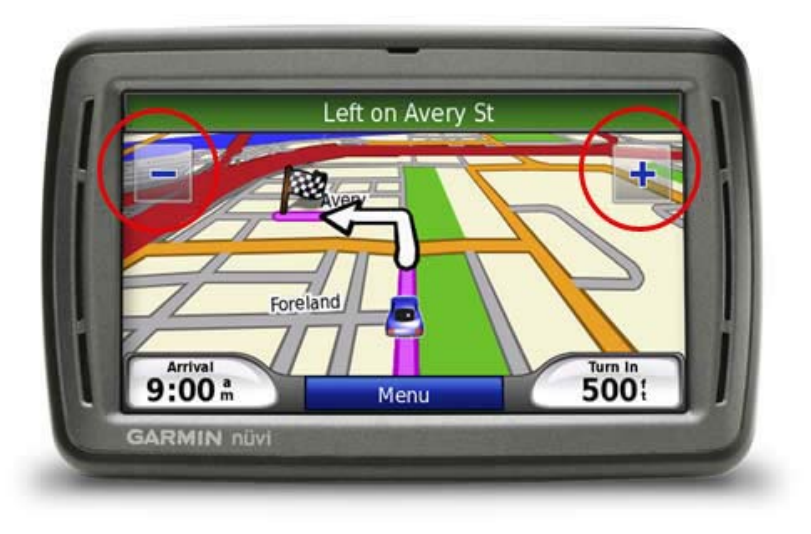

- $\overline{\phantom{a}}$  On the screen will be an image of either a city, or an entire country.
- **Move around the map,** using the tip of your index finger.
- **On the left hand side of** the screen will be the zoom button; + zooms into greater detail, while – zooms into less detail. Simply tap these zoom buttons for desired level of detail.

### Section 1 and Section 2

#### **B** Section 1

**n** This method is used if you know the exact name of the place you are looking for.

#### ■ Section 2

- П This method is used if you have a rough idea of the place y ou a re trying to look for.
- <sup>\*</sup>Note: Some older Streetpilot series GPS may not be compatible with the process of going through Section 2

# (Section 1) Step 1 Press Where to?

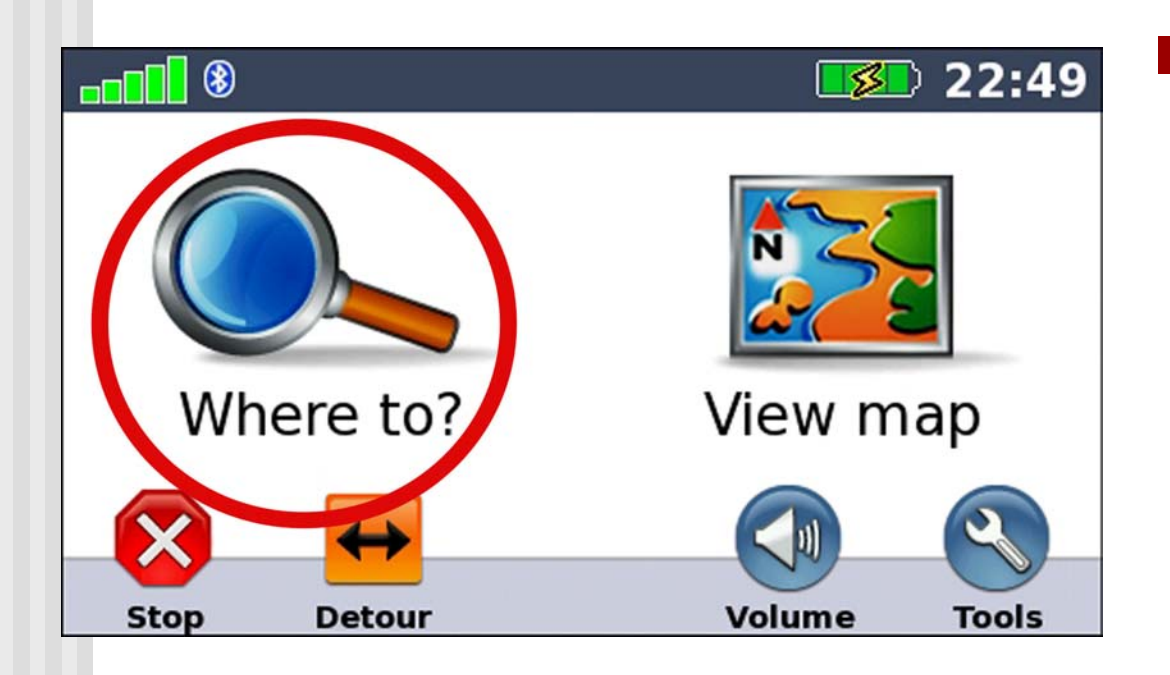

**u** Use this method if you are in within the 100 km view.

## Step 2 Choose Points of Interest

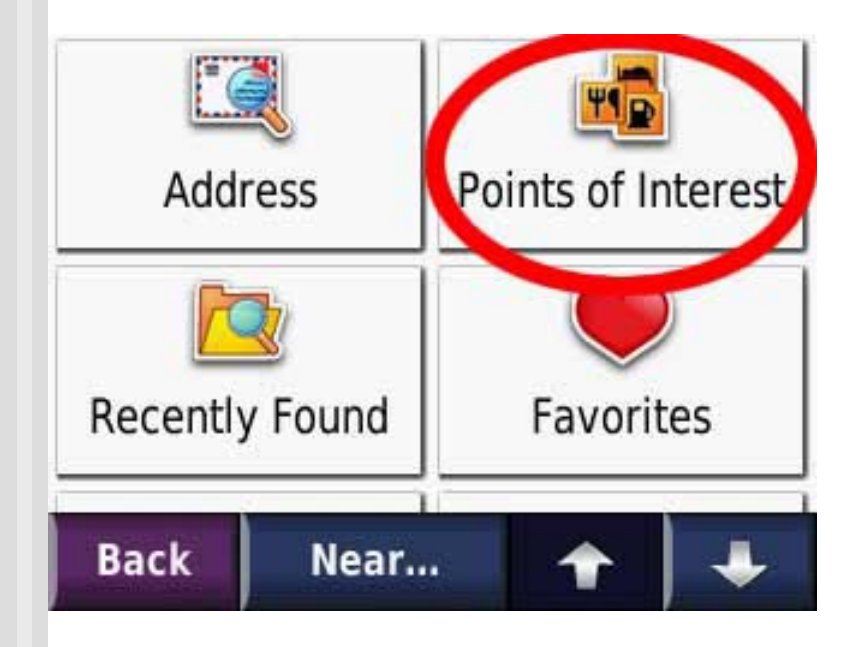

 $\mathcal{L}_{\mathcal{A}}$  \*Some Garmin Models such as the Nuvi 3xx, 6xx, Zumo, and Streetpilot Series will have a "Food, Hotels…" button instead of "Points of interest"

## Step 3 Press Spell Name

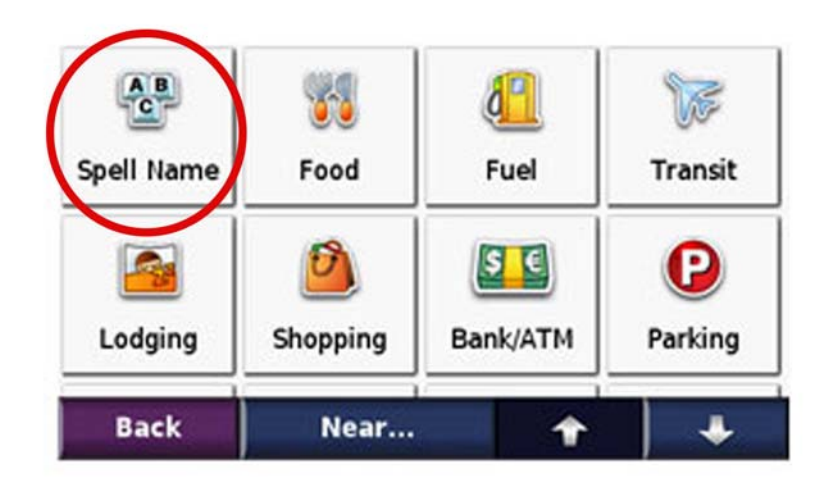

# Step 4 Enter a description of the Step 4 Location you are looking for.

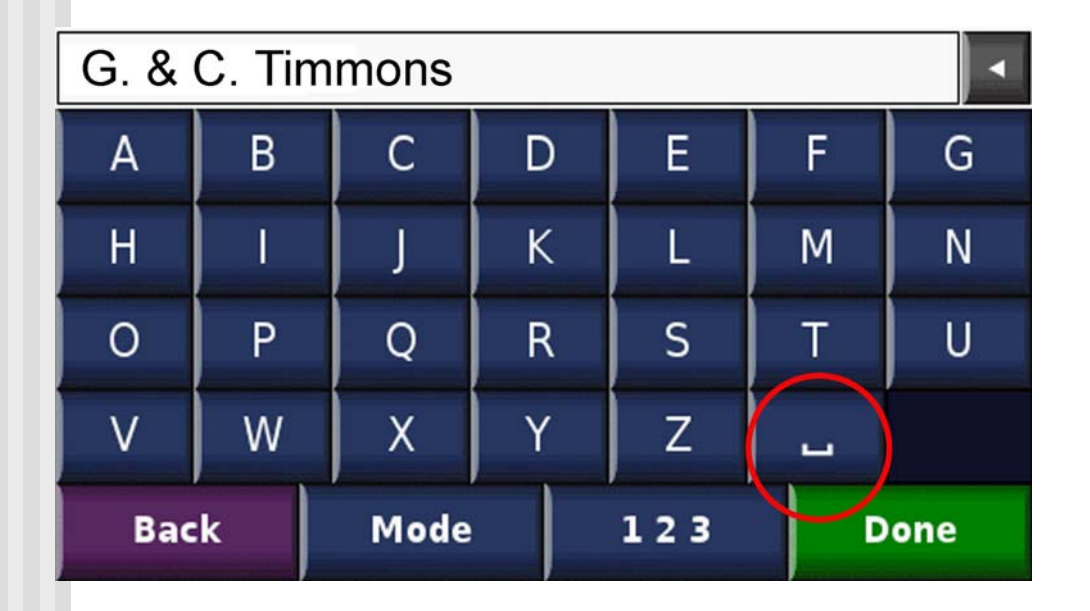

 $\mathcal{L}_{\mathcal{A}}$  Be sure to separate names using the Space Bar.

# Step 5 Viewing the Landowner Name

#### Features of this image:

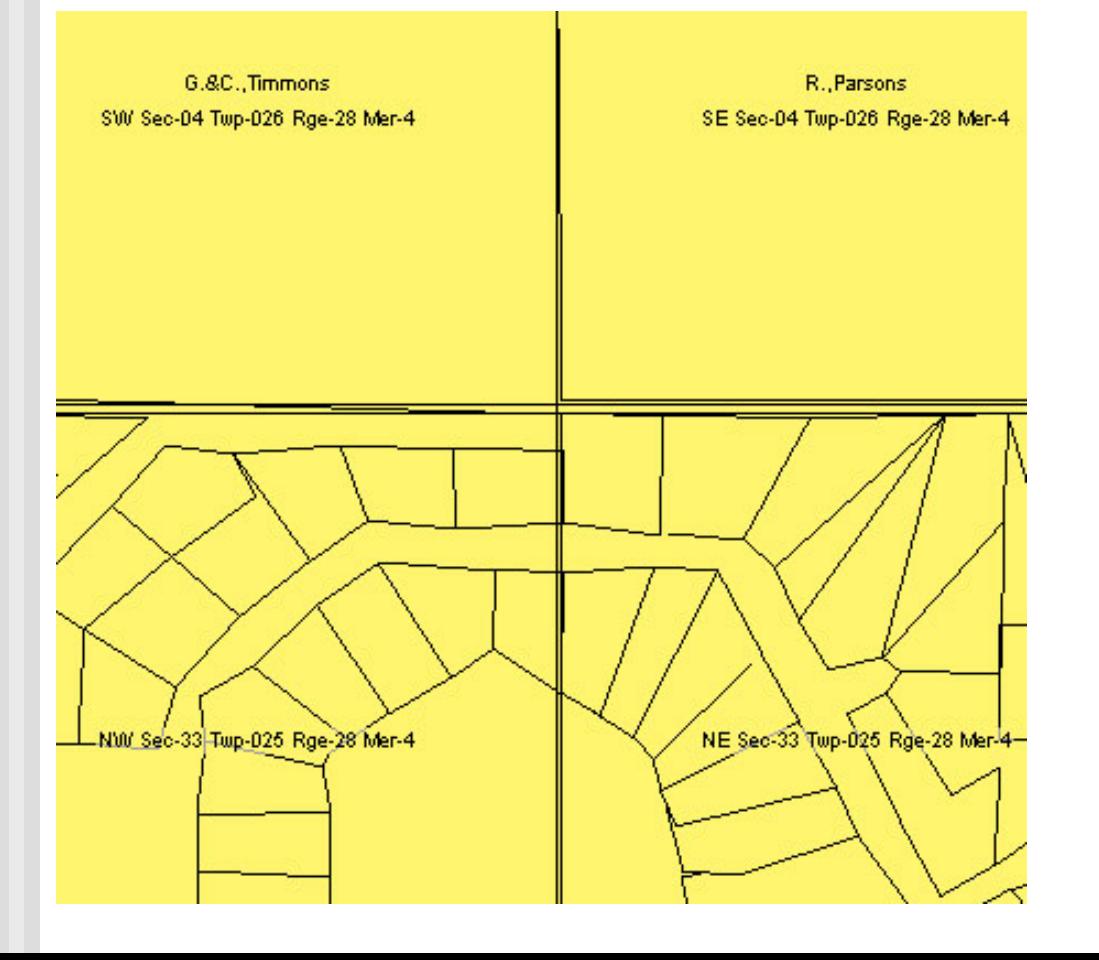

- $\blacksquare$ County and/or MD names
- H Town, city, hamlet names
- П Community names
- П Airports, business parks
- H Landowner Name
- П Legal Description
- П Quarter Section Lines
- $\blacksquare$ Township and Range Roads
- П Estates and Acreages
- П Highways, boulevards, streets and avenues

# (Section 2) Step 1 Press Where to?

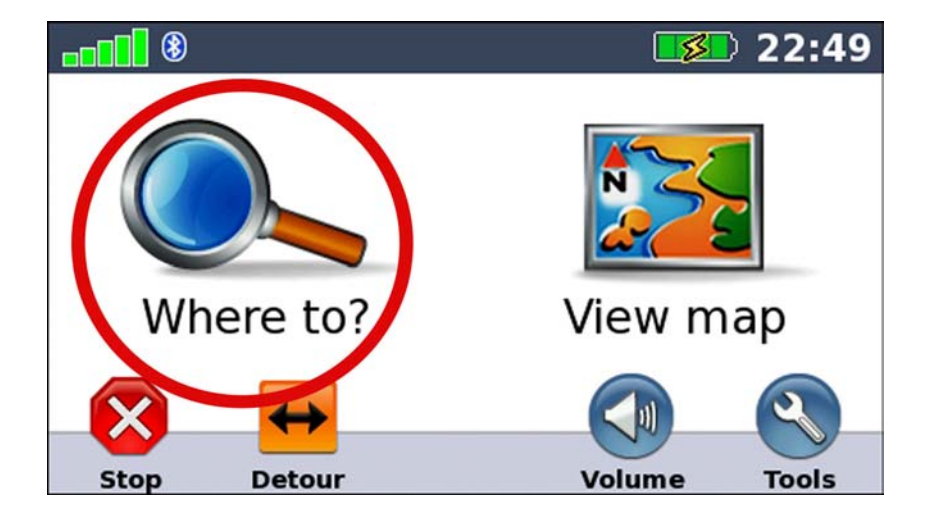

**Use this method to** return results quickly above the 100km view. (Easier-to-use method)

# Step 2 Press Near

#### **Tap Near Button**

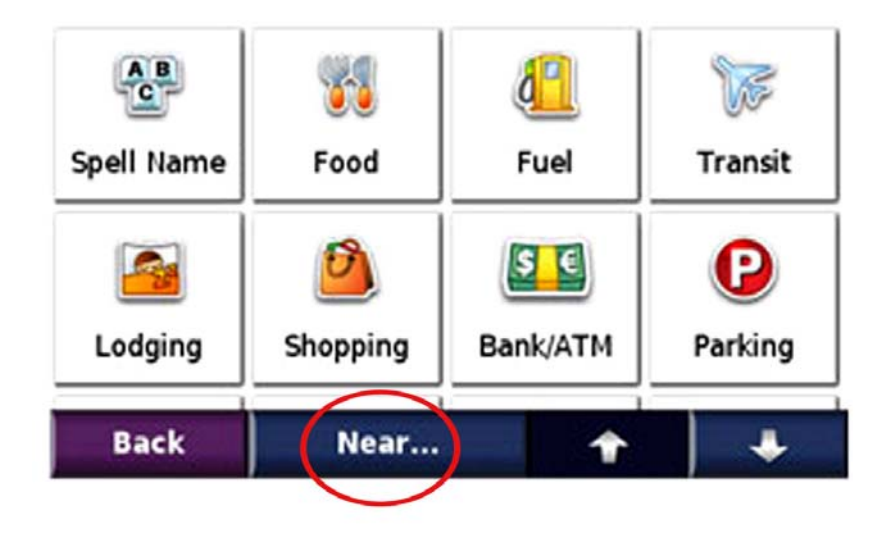

### Step 3 Choose A Different City

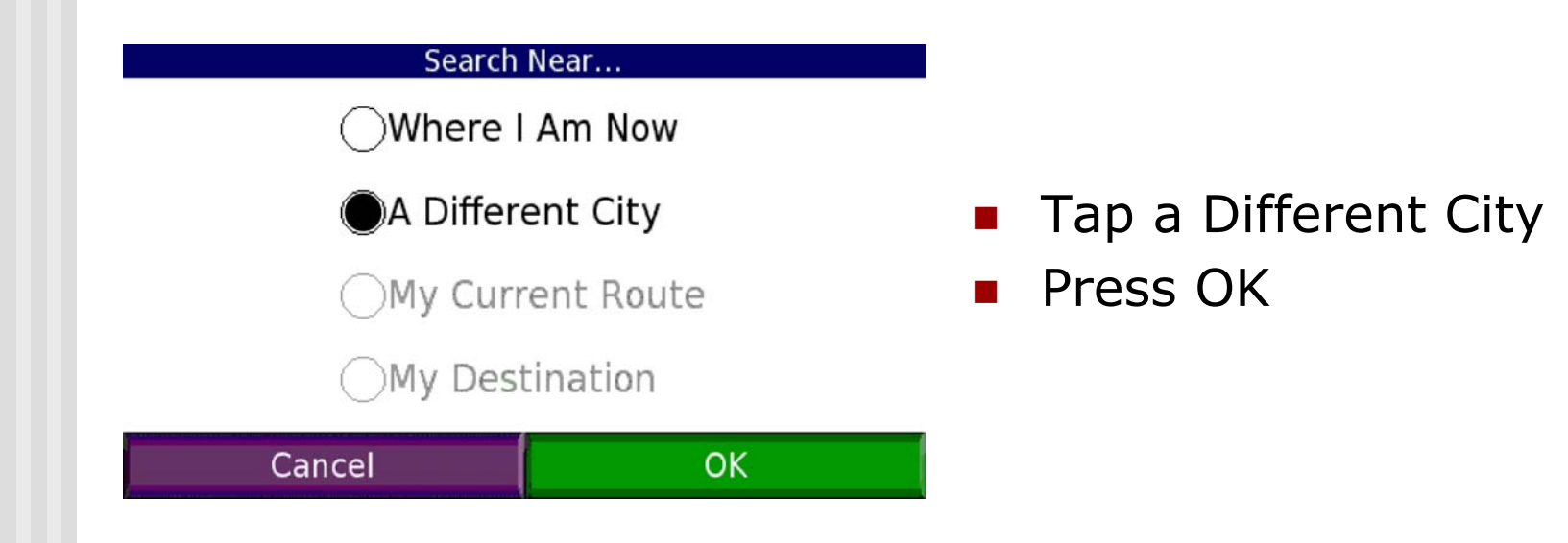

### Enter nearby City, Step 4 Town, Hamlet etc.

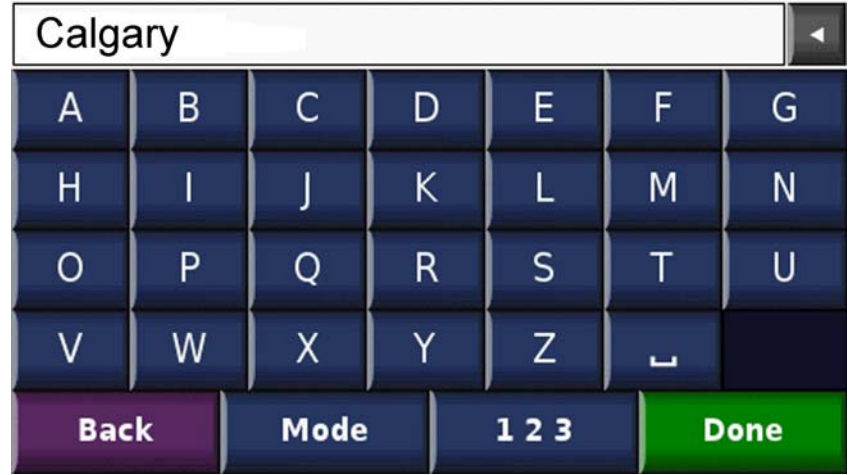

- **Enter in the city that is** near to the location you are trying to find.
- **The GPS should** automatically search up a list as you are typing the name.
- (You will have a search range of 100 km in diameter.)

## Step 5 Select the City

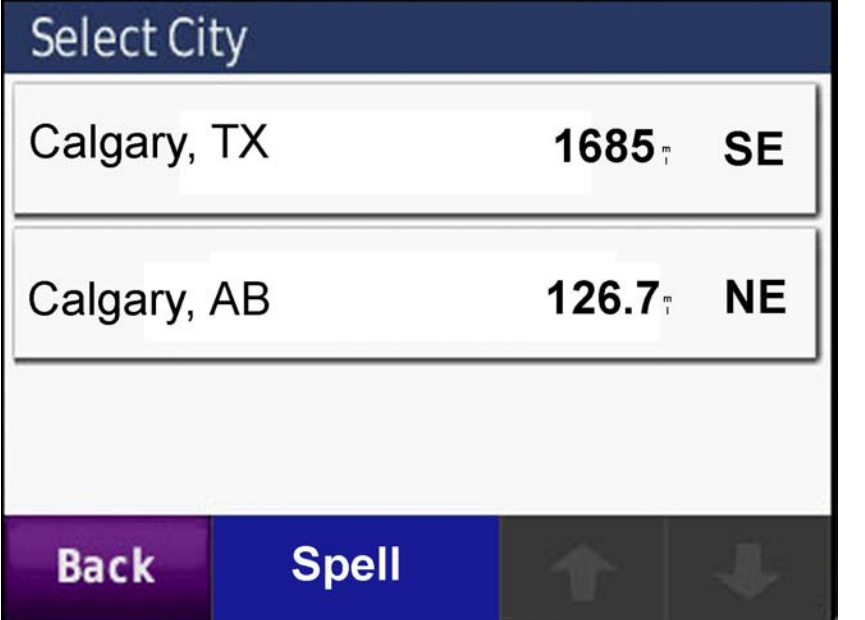

**Select from the list of** cities, if there is more than one city to choose from, select the city that is closest to your location.

### Step 6 Choose Point of Interest

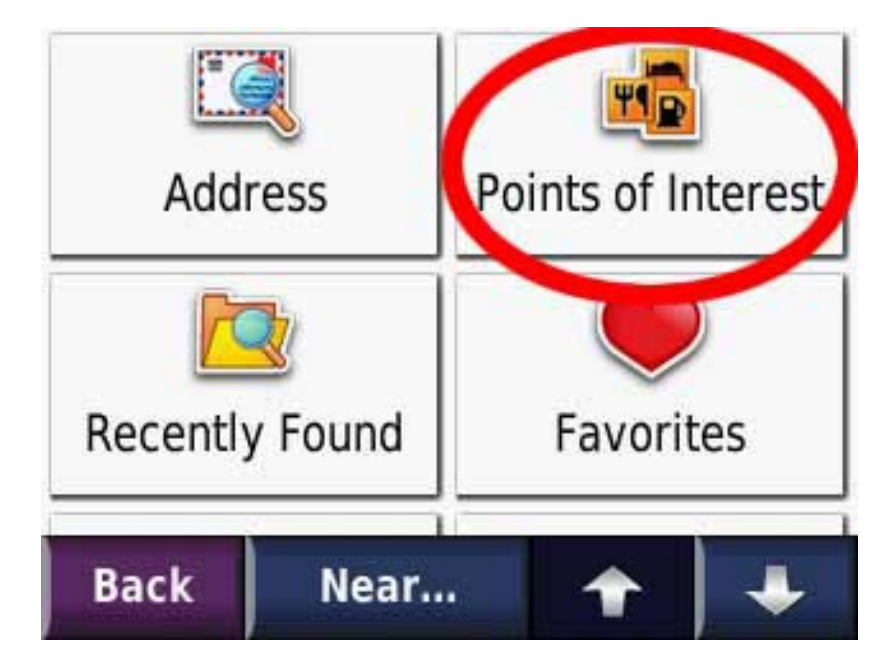

# Step 7 Spell Name

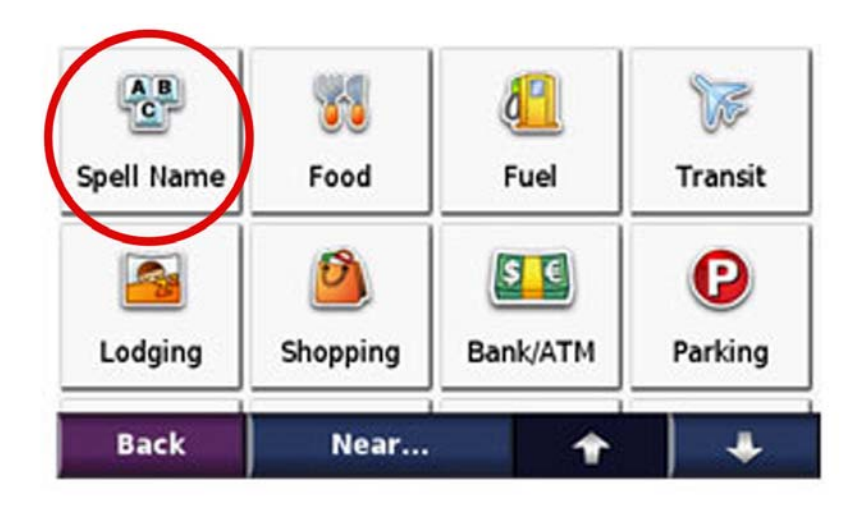

#### **E** Click Spell Name

### Step 8 Now type the Landowner Name

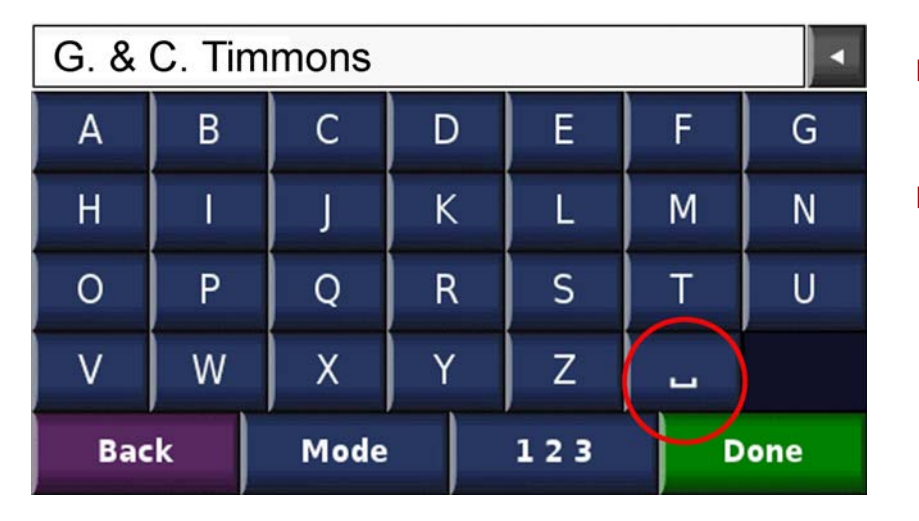

- $\mathcal{L}_{\mathcal{A}}$  Be sure to separate names using the Space Bar.
- $\mathbf{L}$ Click Done when complete.

## Step 9 Search results

#### **Search Results**

G. & C. Timmons

COUNTY OF ROCKYVIEW NO. 44, Alberta

#### ■ Select from the list of Landowner names from their Counties.

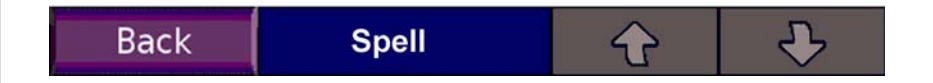

### Step 10 Save as Favorite or Go!

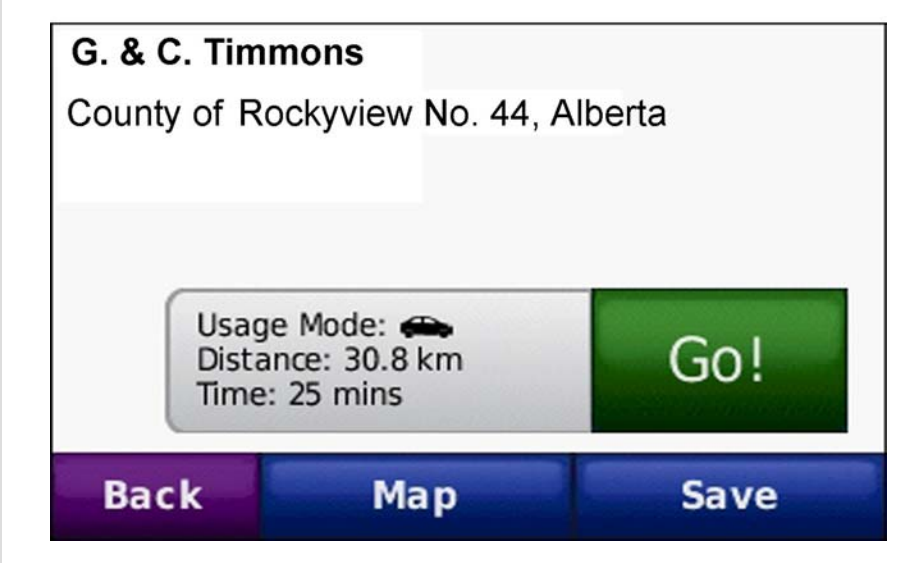

■ Click Go! start a route to travel to the Landowner.

## Step 11 Follow the highlighted route

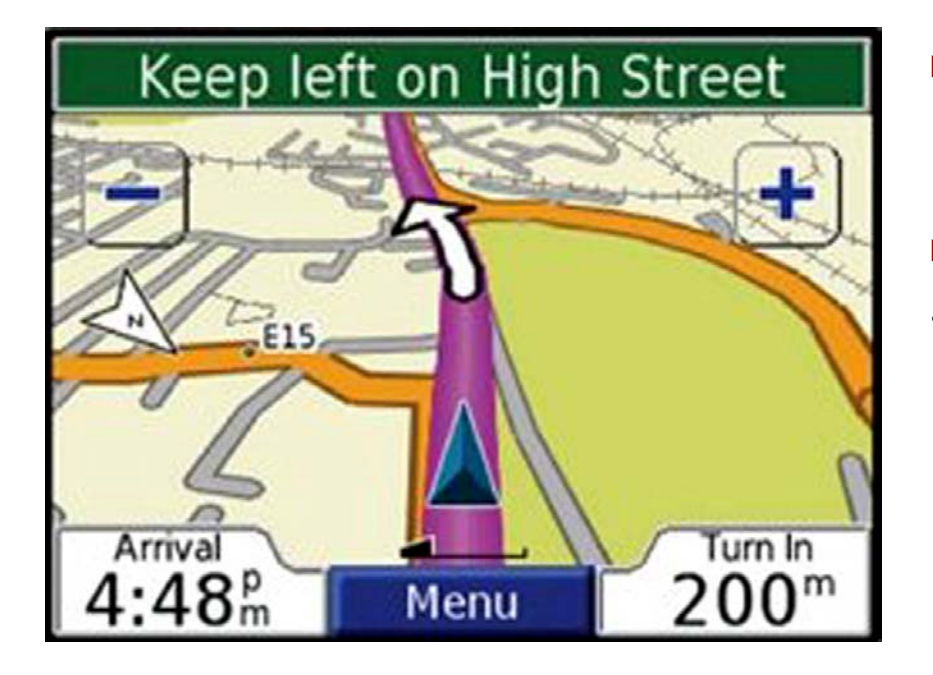

- П Follow the highlighted route to travel to the location of the Landowner.
- П Useful hints:
- -Set the Route Avoidances to "not avoid" unpaved roads. Otherwise, the unit may not find the shortcut you were looking for.